## お知らせ

● 通電時は 明るさ調整ボタン / 投影反転ボタン は通常白色点灯します。 ●各ボタン (電源ボタン / 明るさ調整ボタン / 投影反転ボタン) の点灯 表示で、本機の各種動作モードを表示します。

- ① パソコンを起動する
- ② 付属の USB ケーブル のプラグ(大きいほう)を パソコンの常時給電機能付き USB ポートに挿し込む
- ③ 付属の USB ケーブルの プラグ(小さいほう)を、 本機の USB コネクターに 挿し込む
	- USB ケーブルを抜き挿しすることで、本 機の電源は自動的に入/切されます。

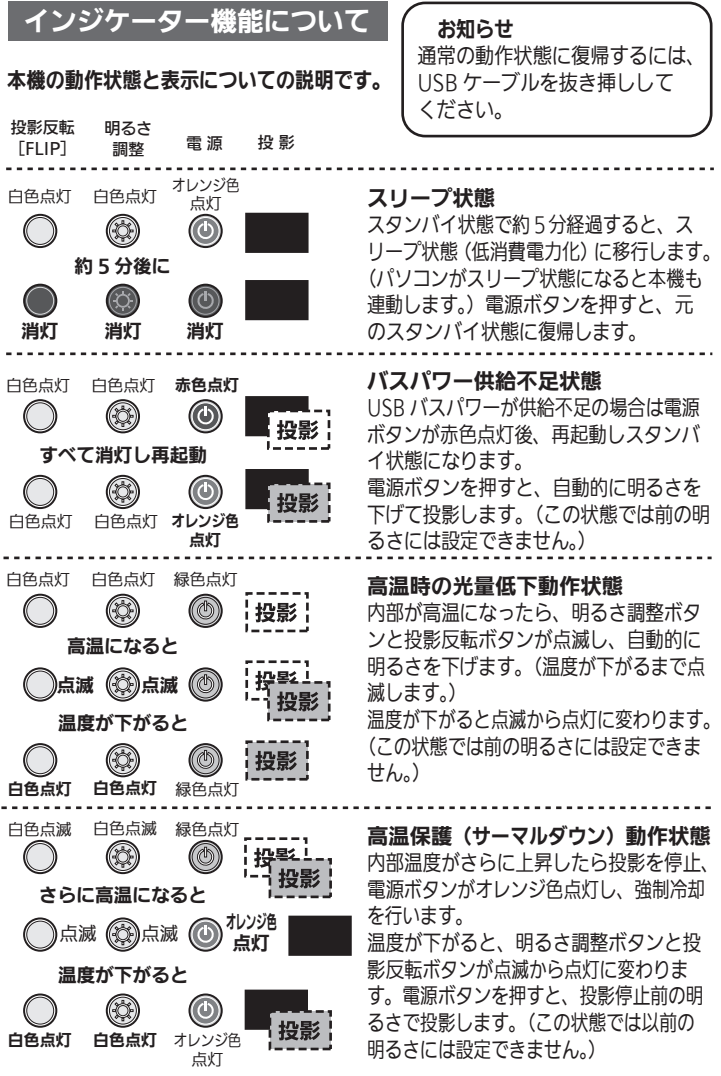

パソコンに接続する

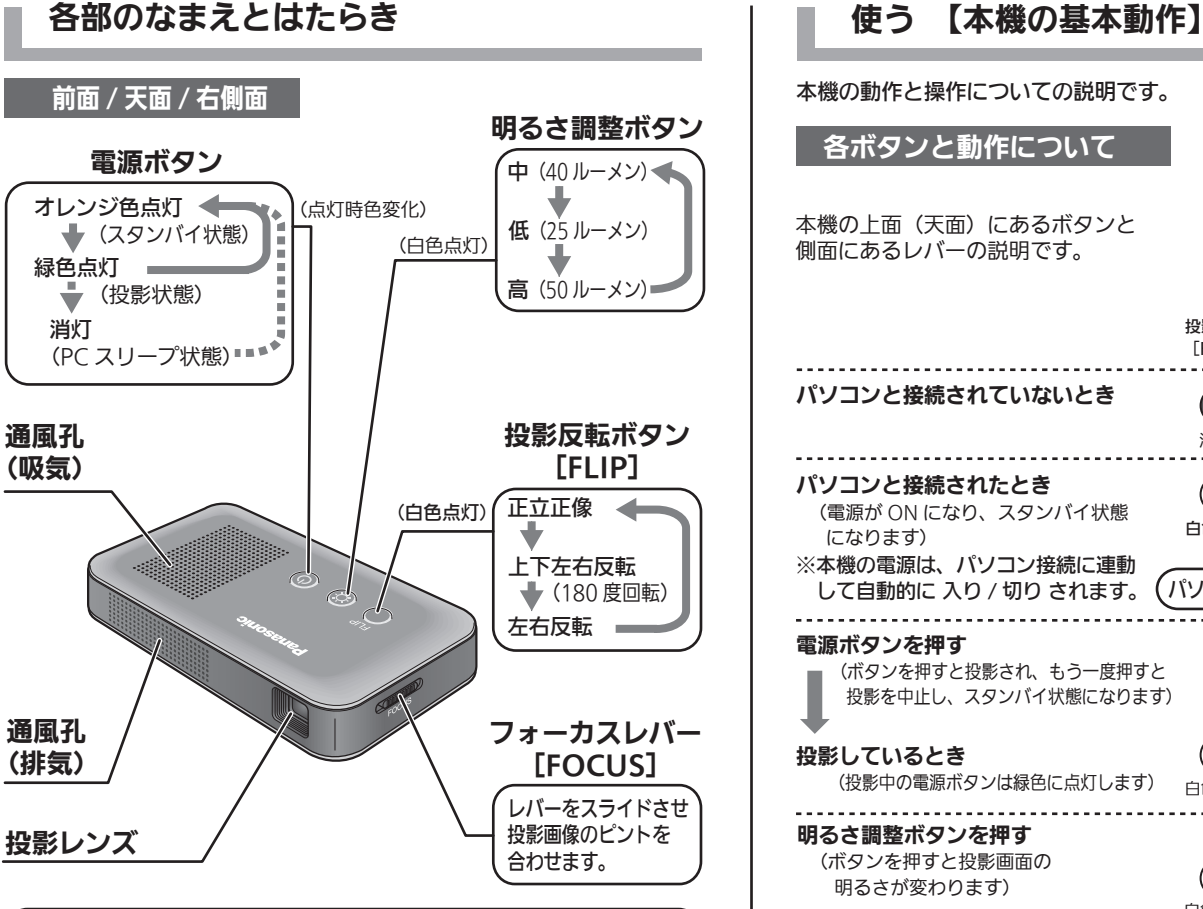

本機についての疑問や困ったときは PDF 版の取扱説明書、「故障かな!? と思ったら」(33~36 ページ)、「こんな疑問や質問があったら」(37~39ページ)をお読みください。 も併せてご利用ください

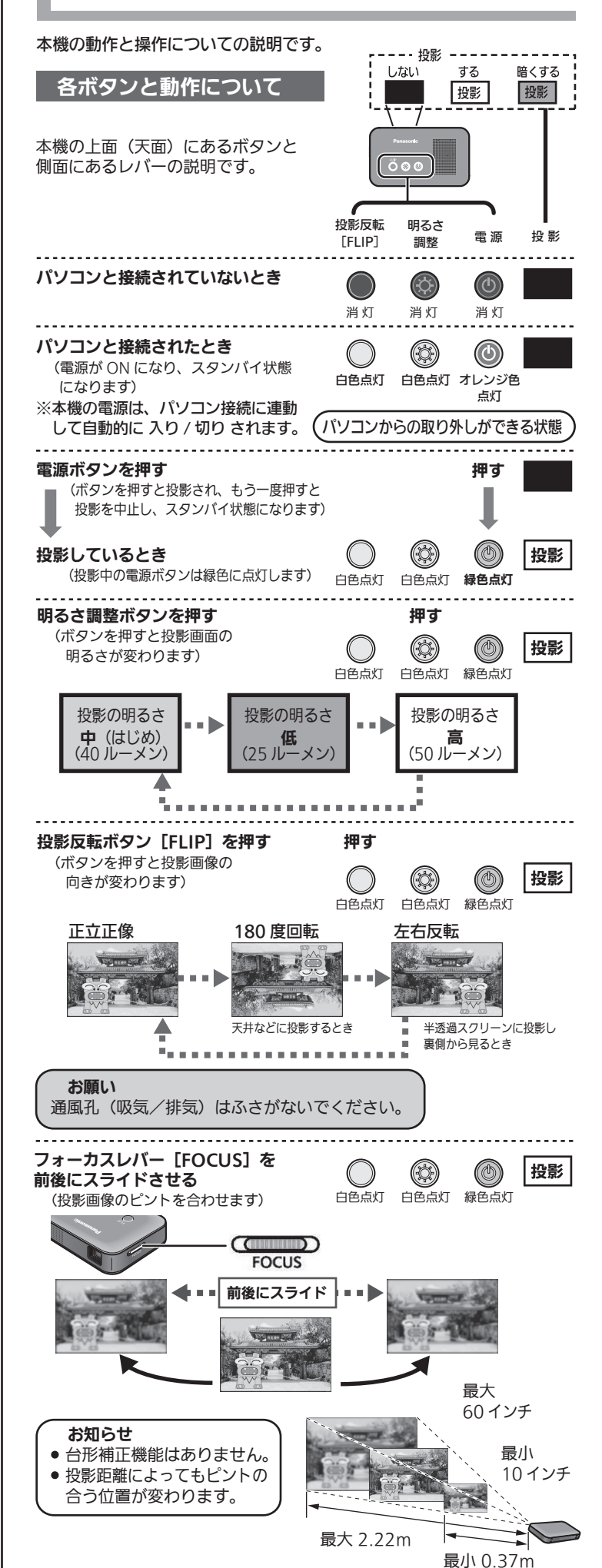

本機をパソコンに接続するときは、必ず付属のUSBケーブルをご使用ください。 ケーブルの接続は確実に行ってください。 パソコンからの取り外しは投影を停止したあとで、取り付けと逆の順序で行って ください。 ŋ Ō

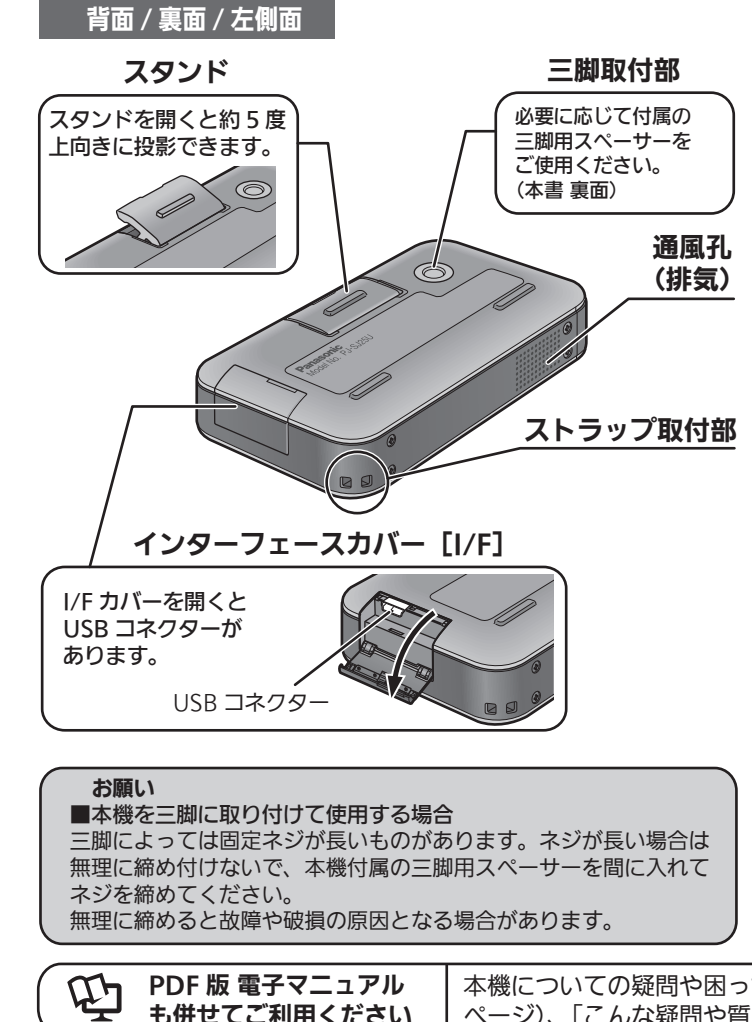

#### お願い

本機付属の USB ケーブル以外は使用しないでください (本機やパソコン本体 の故障の原因となる場合があります)。

#### お知らせ

- 本機を使用される際は、本機単独での使用をお勧めします。
- パソコンが本機を認識する際に、パソコンの画面が暗くなったり、点滅する 場合があります。
- 本機では Windows の一般的な USB 機器における"取り外し操作"は不要で す。(本機は、タスクトレイの「ハードウェアの安全な取り外し」アイコ ンをクリックしても取り外し機器としては表示されません。)

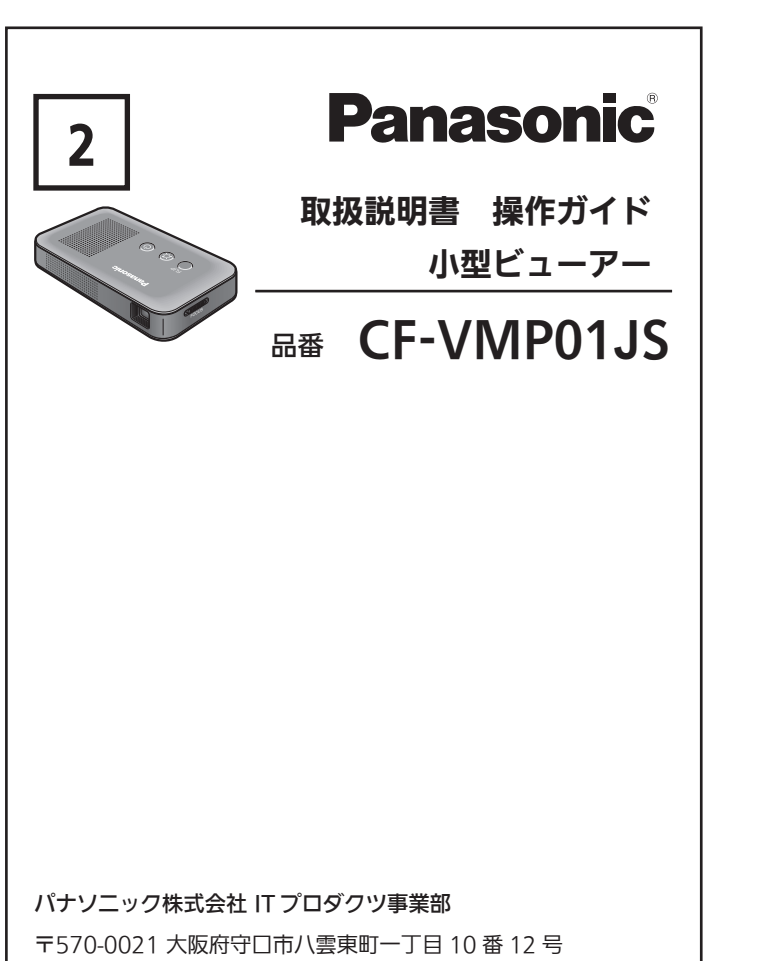

© Panasonic Corporation 2012-2013 Printed in Japan JDQP0239YA DFQX1E57YA SS1012-1093 <u>\*DFQX1E57YA\*DFQX1E57YA\*DFQX1E57YA\*DFQX1E57YA\*DFQX1E57YA\*DFQX1E5</u> ōチ

- 本機は、パソコンの常時給電機能付き USB ポートに直接接続してください。 これ以外の USB ポートや USB ハブに接続した場合、投影画面の明るさが制 限されるなど、本機の動作が制限される場合があります。
- ▶ 本機使用後(未使用時)は USB ケーブルを取り外してください。(本機未使 用時でも電力を消費します。)

### お願い

本機接続時の表示モードを本機のみ(プロジェクターのみ)で使用 される場合は、ノートパソコンのカバー(ディスプレイ)を閉じたり、 スリープやスタンバイ状態になる設定にしたりしないでご使用ください。

# 使う 【表示画面の切り替えかた】

■4つの表示モードについて (2.3.4 はパソコンで設定変更します) 本機とパソコンは、付属の USB ケーブルで確実に接続してください。

### 2. 設定変更画面が表示されたら、変更するモニター番号を選択 し、[解像度(R)]をクリックして解像度を変更する

# 3. [適用(A)]をクリックし、[ディスプレイ設定]画面が表示 されたら、[設定を維持する(K)]をクリックする

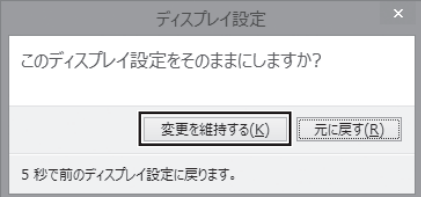

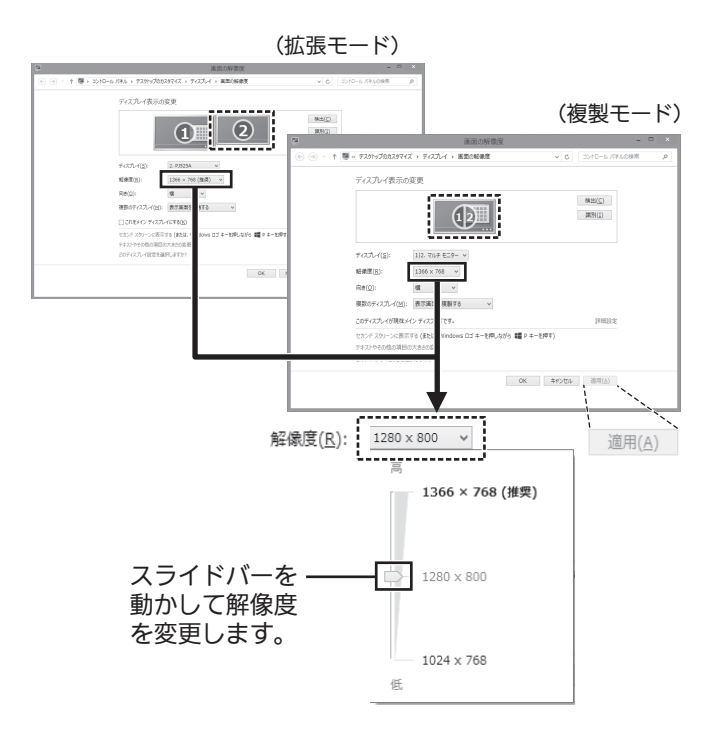

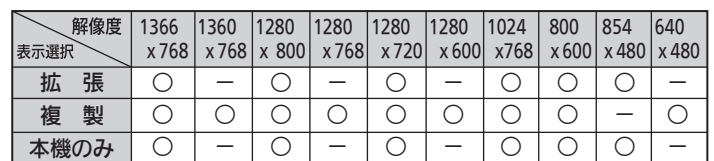

- 1.  $\boxed{1} + \boxed{P}$  を押す
- 2. 表示モードの選択画面で表示モードを選択(クリック)する 団ロ回回で選択箇所を移動させ Enter を押しても ഻ཱུɪʀɑȡংሠǶǜȍǨƹ

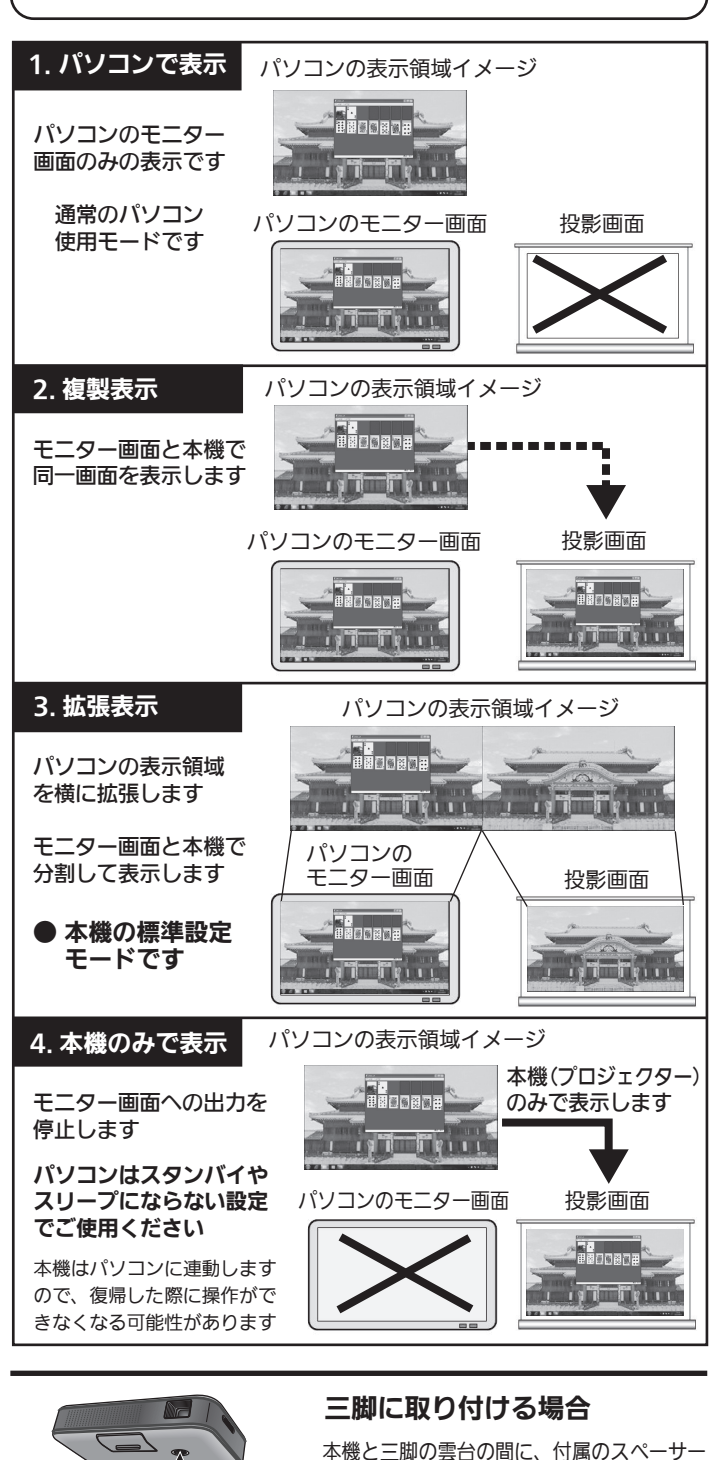

を入れ、雲台に付いている固定ネジを回して、

固定ネジの長さに合わせてスペーサーの枚数

しっかり固定してください。

を変えてください。

# Windows 7 の場合

- 1.  $\boxed{1} + \boxed{1}$ を押す
- 2. 表示モードの選択画面で表示モードを選択(クリック)する □ □ □ □ □ で選択箇所を移動させ Enter を押しても 投影モードを変更できます。

⯄۞ ɁɢʀȽʀ

(付属)

#### お知らせ

- 本機接続時の標準表示モードは「拡張」に設定されています。 (パソコンの表示画面と同じものを投影するには「複製」に設定します。) 用途に応じて表示モードを変更してください。
- 表示モード変更時にパソコンの画面や投影画面が暗くなったり、点 滅したりする場合があります。
- パソコンによっては表示モード変更時に、表示画面の縦横比が変わ
- る(図形などがゆがんで見える)場合があります。
- パソコンによっては設定変更後に再起動が必要な場合があります。

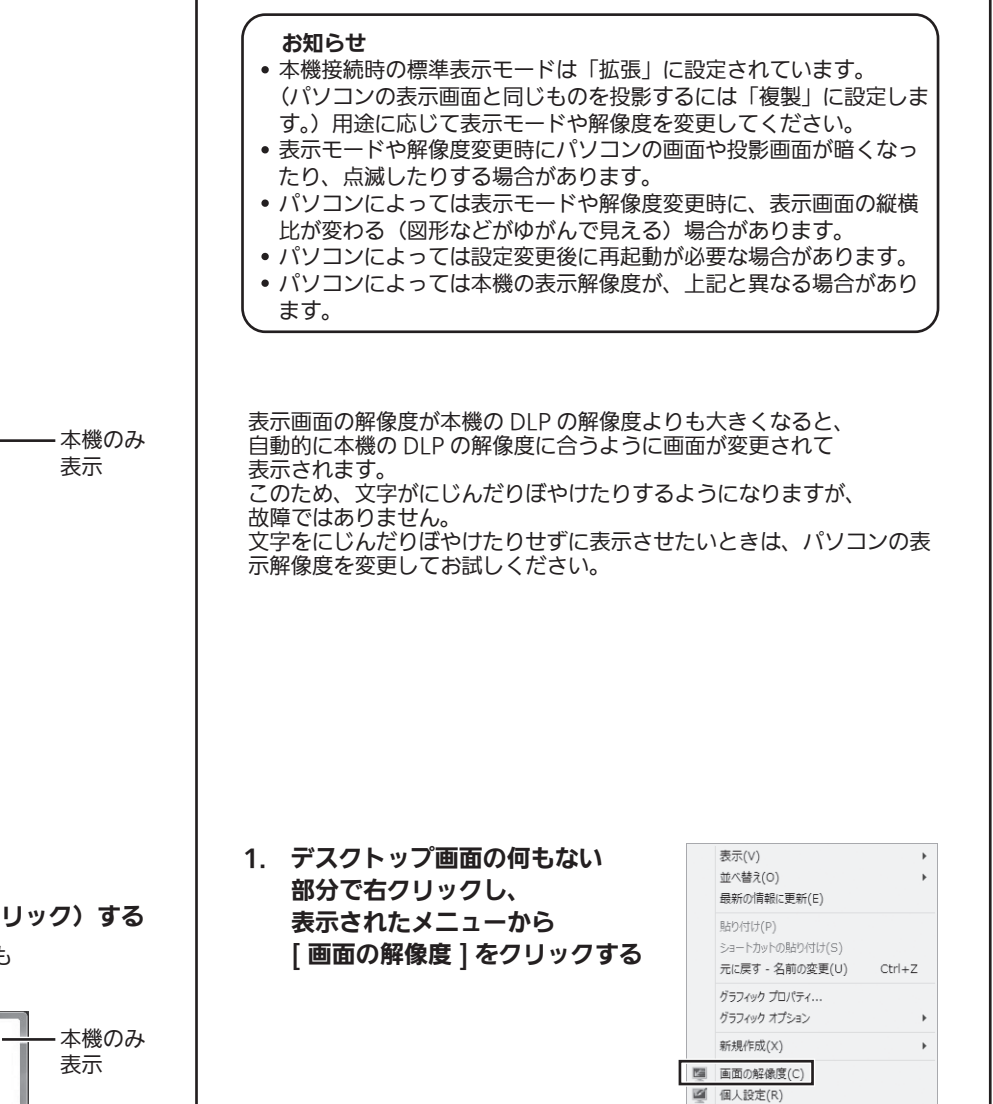

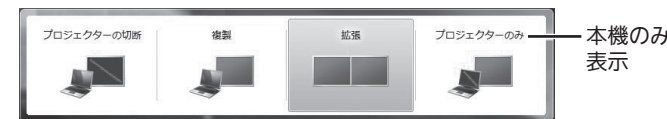

# 表示画面を変更するには - - - - - - - 表示解像度を変更するには

本機の表示対応解像度は表示モードにより異なります。 各表示モードで設定できる解像度は以下のようになります。

# Windows 8.1/Windows 8 の場合

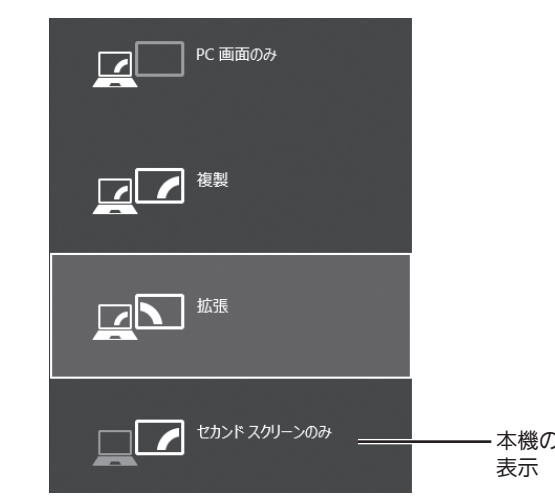